## **Schnellstart - Schritt 2: Steuern einer Lokomotive**

## **Eine Lok für die Modellbahnsteuerung per Computer vorbereiten**

Stellen Sie zunächst eine Lok auf das Gleis und steuern Sie diese mit dem Regler Ihres Digitalsystems. Hiermit stellen Sie sicher, dass das Digitalsystem und die Lok ordnungsgemäß funktionieren. Außerdem rufen Sie sich damit noch einmal die Digitaladresse der Lok in Erinnerung. Diese wird in wenigen Augenblicken benötigt.

Nun sorgen Sie bitte dafür, dass die Option **Editiermodus** in der Registerkarte **Ansicht** eingeschaltet ist.

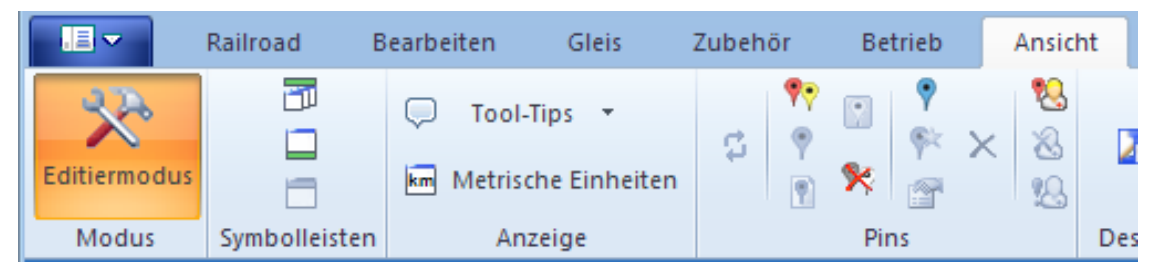

**Abbildung 4: Registerkarte Ansicht**

In diesem Modus können neue Daten in das Programm eingegeben oder bestehende Daten geändert werden. Dies soll als nächstes getan werden.

Rufen Sie das Kommando **Neuer Lokführerstand** aus der Registerkarte **Fenster** auf. Wenn dies korrekt durchgeführt wurde, erscheint folgendes Fenster auf dem Bildschirm:

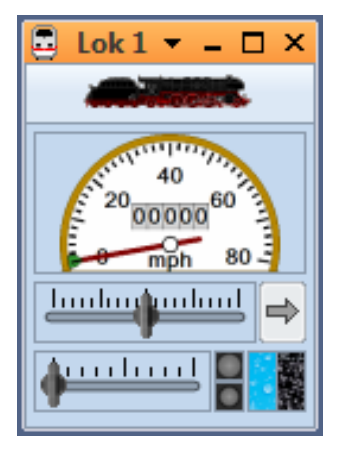

**Abbildung 5: Lokführerstand**

Falls Sie mehr über den Aufbau dieses Fensters bzw. das Hinzufügen weiterer Lokomotiven zum Programm lesen möchten, schlagen Sie bitte im Kapitel 3, "Lok- und Zugsteuerung", nach.

Nun wählen Sie das Kommando **Eigenschaften** aus der Registerkarte **Bearbeiten**.

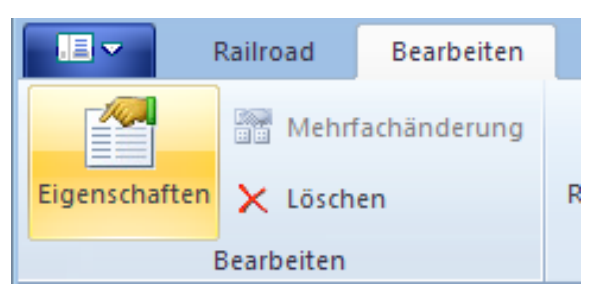

**Abbildung 6: Registerkarte Bearbeiten und Kommando Eigenschaften**

Dies ist eines der wichtigsten Kommandos von **TrainController**™. Es wird für alle Objekte (Lokomotiven, Weichen, Signale, Weichenstraßen, usw.) immer dann aufgerufen, wenn die Einstellungen für das betreffende Objekt geändert werden sollen. Es erscheint nun das folgende Fenster:

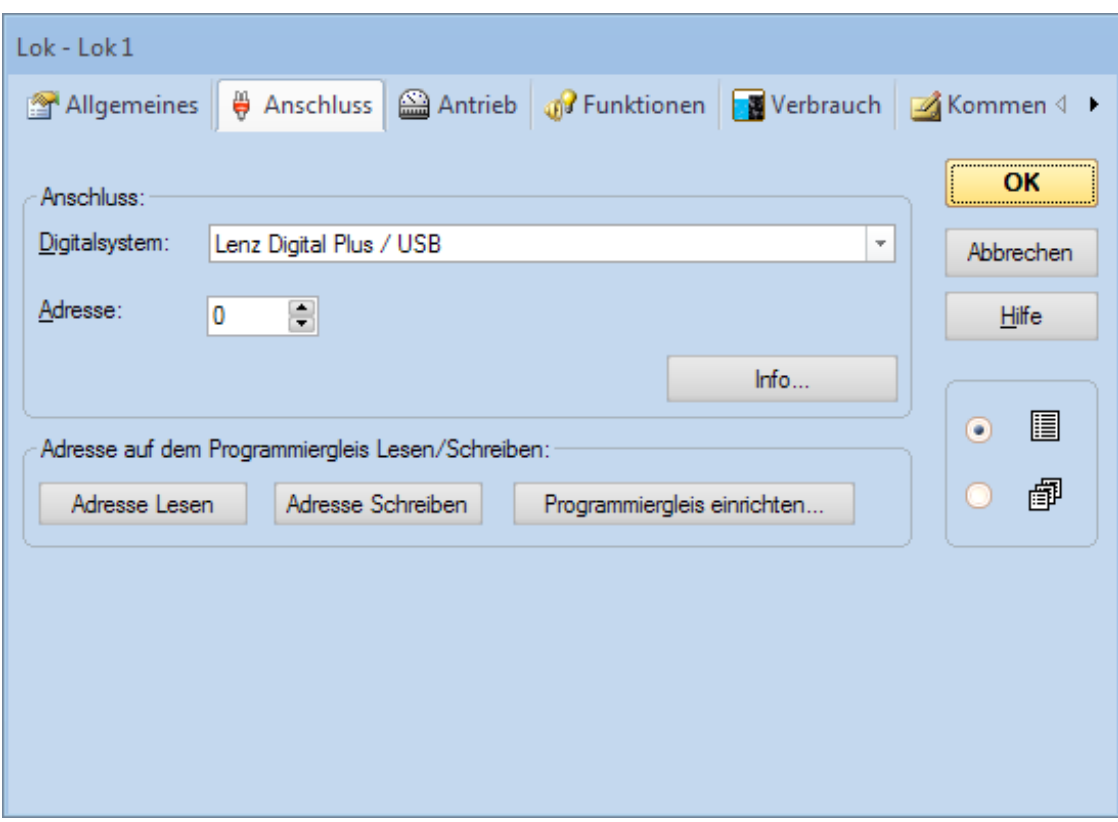

**Abbildung 7: Digitale Adresse eingeben**

Geben Sie hier nun im Feld **Adresse** dieselbe Adresse ein, die Sie zuvor verwendet haben, um die Lok mit dem Digitalsystem zu steuern. Wenn Sie für Ihre Lok zusätzlich einen leichter zu merkenden Namen vergeben möchten, so wechseln Sie zur Registerkarte **Allgemeines** und geben Sie den gewünschten Namen ein.

Dies ist in der folgenden Abbildung dargestellt:

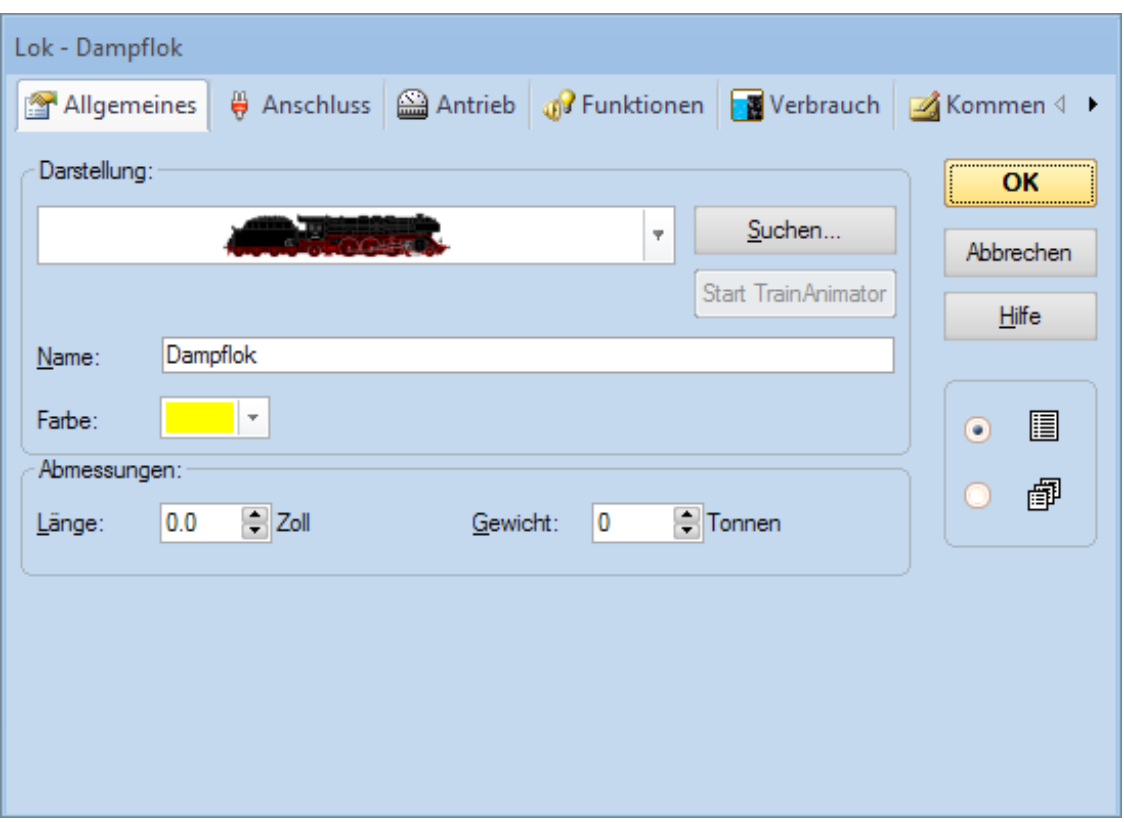

**Abbildung 8: Eingabe eines Namens**

Nun betätigen Sie Ihre Eingaben mit **OK** und schließen Sie damit den Dialog. Wir kehren nun zum Hauptfenster zurück, und können jetzt die Lok steuern.